**Juillet 2021**

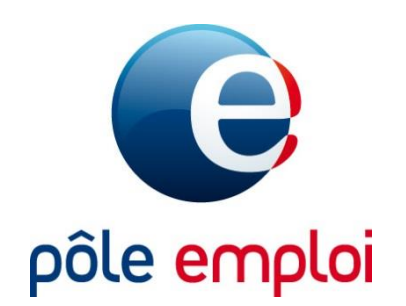

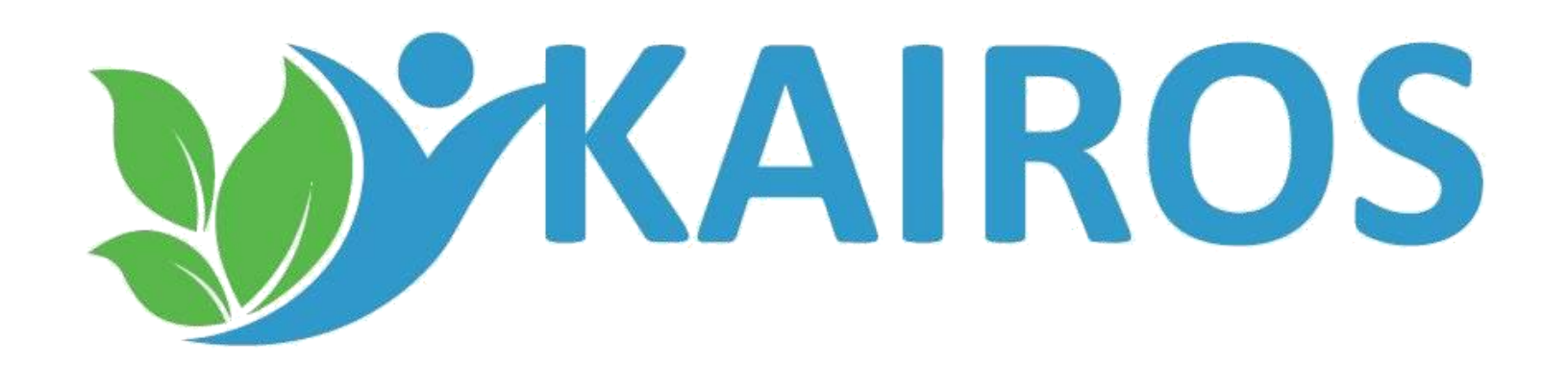

# **GUIDE UTILISATEUR SAISIR LES BILANS DE FIN DE FORMATION**

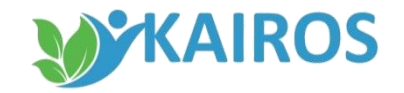

## **SAISIR LE BILAN DE FIN DE FORMATION SOMMAIRE**

#### **Saisir les absences et abandon durant la formation pages 03 à 10**

- *Accès à la saisie page 03*
- *Saisir les bilans page 06*
- *Accès à la saisie par demandeur d'emploi page 09*
- *Restitution du bilan page 10*

#### RAPPEL

La saisie des bilans de fin de formation est obligatoire dans KAIROS lorsque les sessions de formation sont financées par Pôle emploi sur les dispositifs suivants :

- Aide Individuelle à la Formation (AIF)
- Action de formation conventionnée (AFC)
- Préparation Opérationnelle à l'Emploi Collective (POEC)

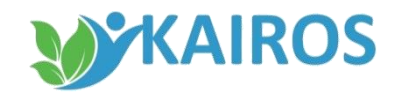

#### **SAISIR LE BILAN DE FIN DE FORMATION Accès à la saisie**

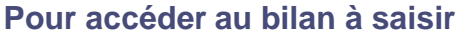

- 1. Dans le dossier « Tableaux de bords », je clique sur « Actions »
- 2. Dans l'onglet « Bilan », j'accède à la liste des sessions de formation pour lesquelles des bilans sont à saisir .
- 3. L'« Aide » vous rappelle que la saisie des bilans de fin de formation est obligatoire pour les formations financées par Pôle Emploi

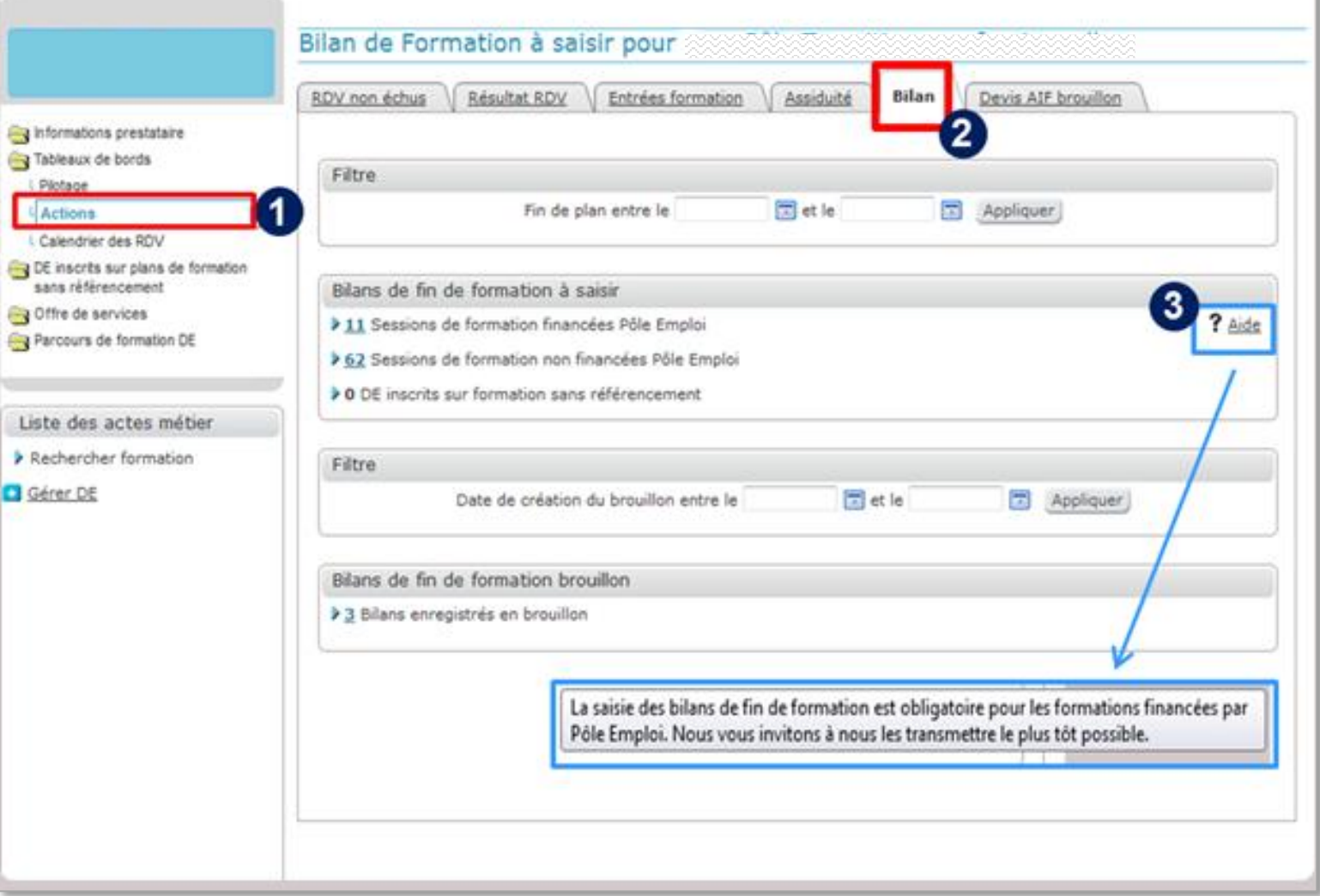

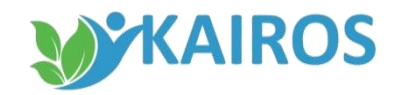

#### **SAISIR LE BILAN DE FIN DE FORMATION Accès à la saisie**

- 1. Les sessions de formation avec bilan à saisir sont différenciés par les informations suivantes :
	- $\checkmark$  Les sessions financées par Pôle Emploi

e, e,

÷ s

> $\mathsf L$ Þ

 $\checkmark$  Les sessions non financées par Pôle Emploi

*Les « DE inscrits sur formation sans référencement » : Il s'agit de demandeur d'emploi dont le plan de formation (AIS) a été saisi directement par Pôle emploi sans passer par le processus de recrutement habituel*

Un filtre permet de sélectionner la date de fin du plan de formation sur une période donnée

2. les sessions avec bilans de fin de formation en mode « Brouillon ».

Un filtre permet de sélectionner la date de création du brouillon sur une période donnée.

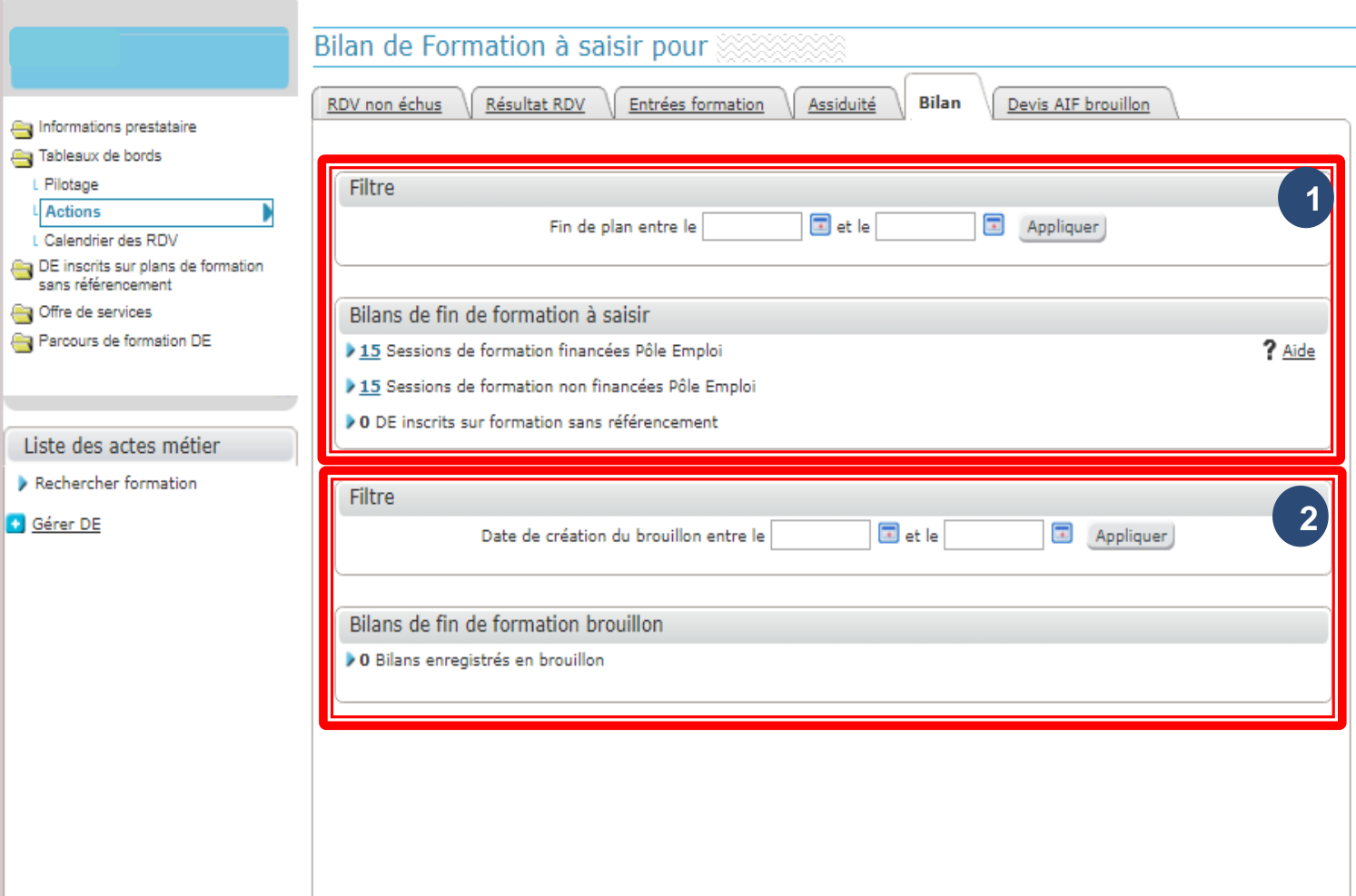

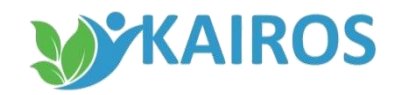

#### **SAISIR LE BILAN DE FIN DE FORMATION Accès à la saisie**

- 1. Depuis le bloc « bilans de fin de formation à saisir »,
	- Je visualise le nombre de sessions concernées par la saisie d'un bilan
	- je clique sur le compteur bleu pour obtenir la liste des sessions
- 2. Après avoir sélectionné une session, je clique sur le bouton « Accéder à la liste des DE » pour visualiser la liste des demandeurs d'emploi pour lesquels un bilan est à saisir

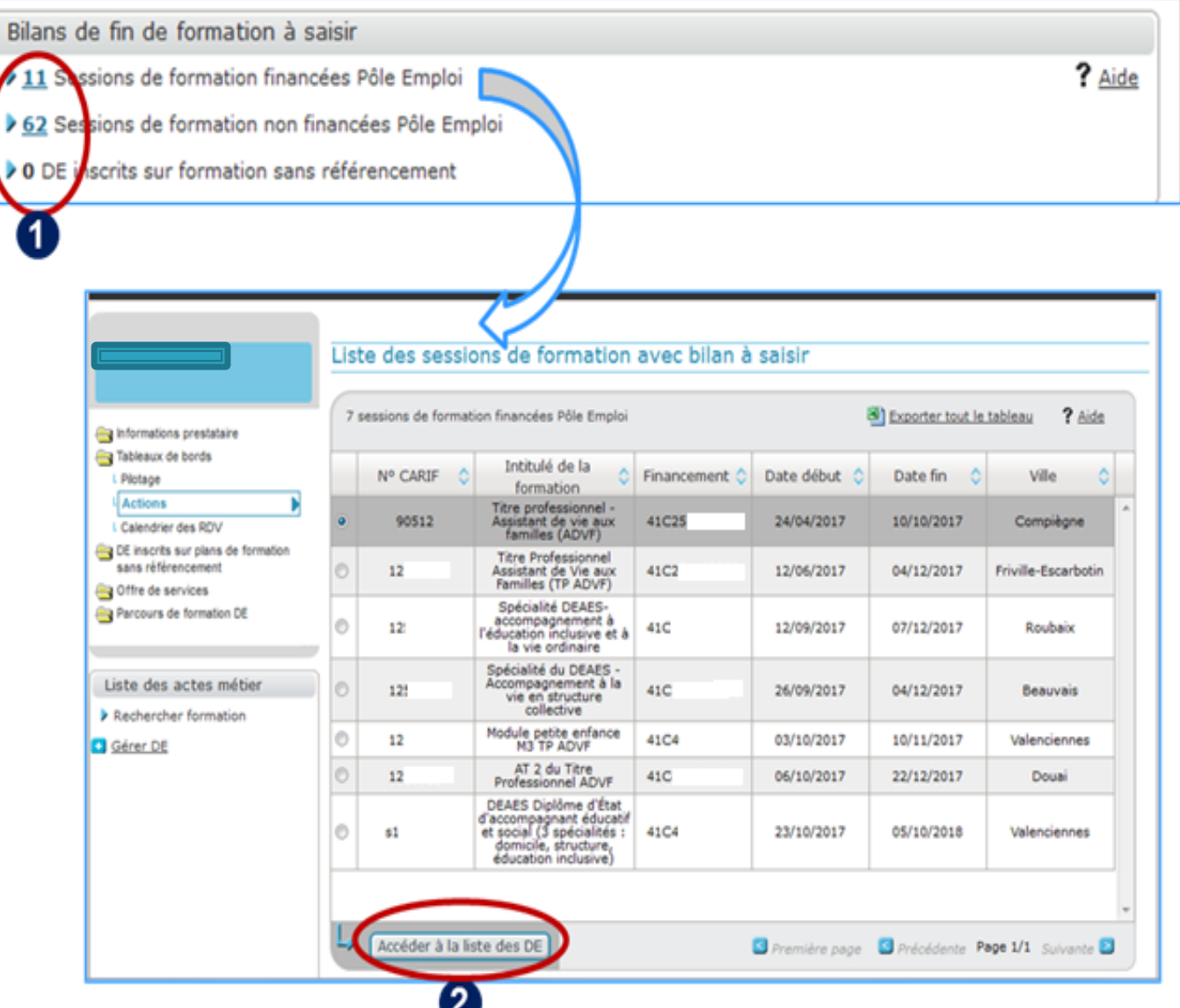

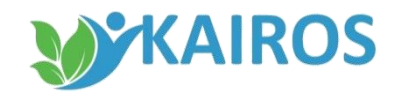

### **SAISIR LE BILAN DE FIN DE FORMATION Saisir le bilan**

- 1. Je sélectionne le demandeur d'emploi pour lequel je dois réaliser un bilan
- 2. Je clique sur « Saisir bilan »

Les demandeurs d'emploi qui apparaissent dans cette liste sont ceux pour lesquels le plan de formation a pris fin (les lendemains du terme du plan, sortie anticipée ou abandon).

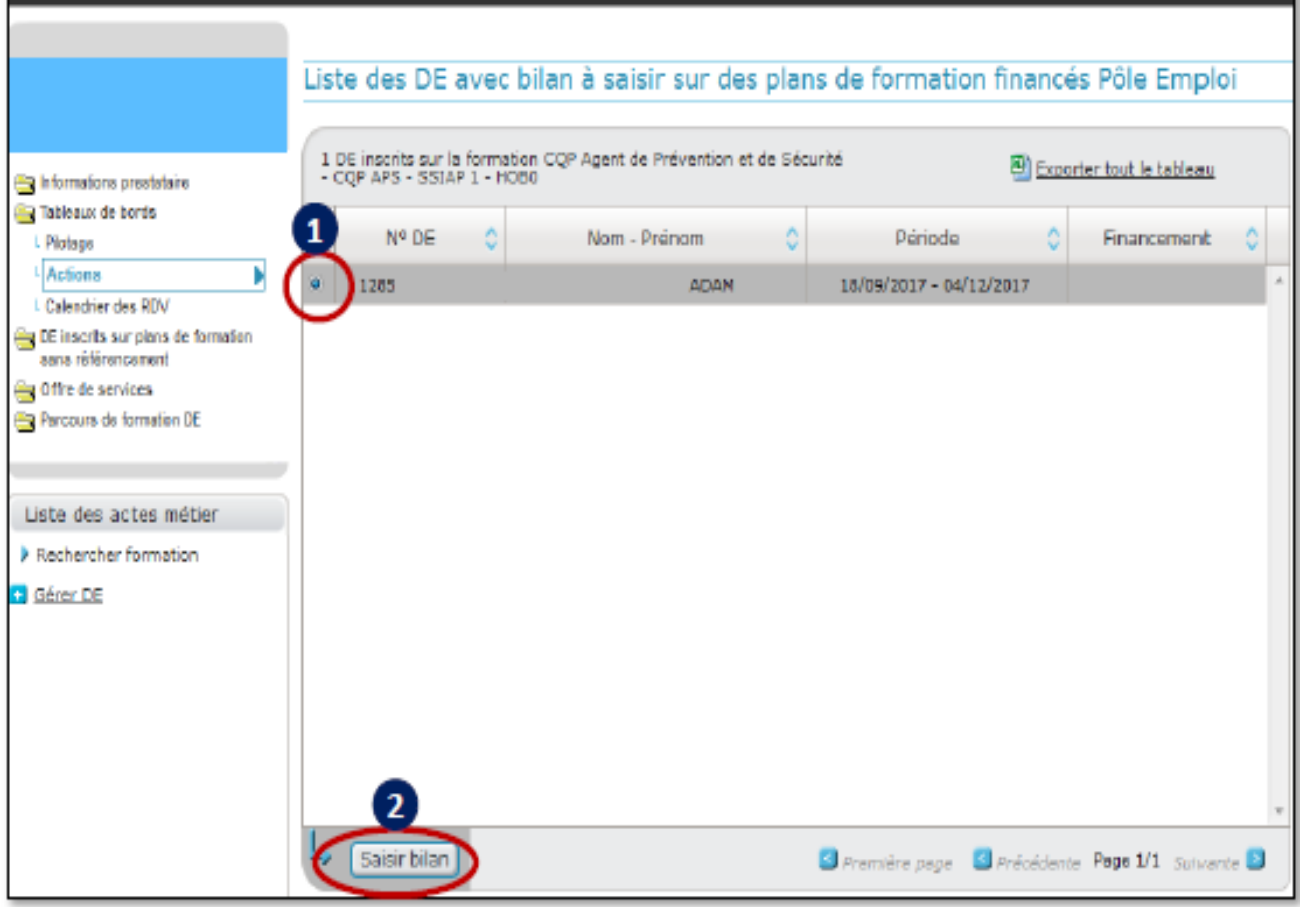

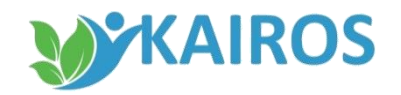

## **SAISIR LE BILAN DE FIN DE FORMATION Saisir le bilan**

J'accède à la saisie du bilan avec les données présentes sur la session qui remontent automatiquement. Les données avec une astérix sont des données obligatoires.

in form Tables ing DE ins sans a offre

Liste o

Je dois saisir :

- La modalité d'enseignement à l'aide du menu déroulant
- Le libellé de la certification à l'aide du menu déroulant
- Si un stage en entreprise a été effectué avec le nom de l'entreprise, son SIRET, les périodes et le lieu du stage
- L'obtention du diplôme
- La situation du demandeur d'emploi à la sortie de la formation à l'aide du menu déroulant

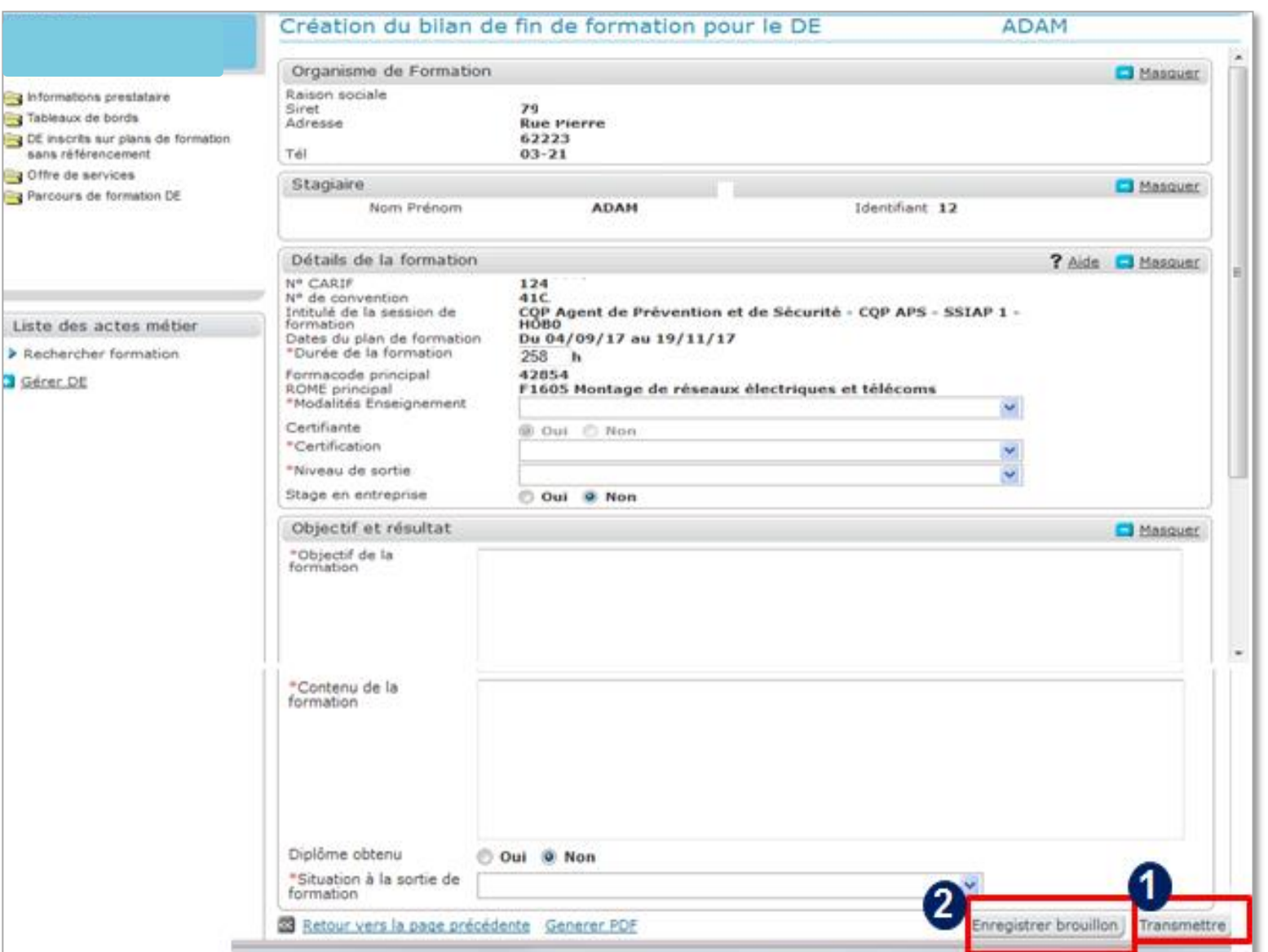

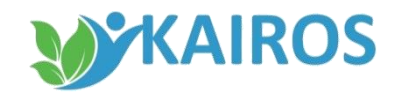

## **SAISIR LE BILAN DE FIN DE FORMATION Saisir le bilan**

- 1. Le bilan ainsi réalisé peut être transmis directement au demandeur d'emploi et à Pôle Emploi en cliquant sur « Transmettre »
- 2. Il peut également être enregistré en mode « Brouillon » en cliquant sur « Enregistrer brouillon » (Un PDF est généré à partir de cet écran et comporte les mêmes données)

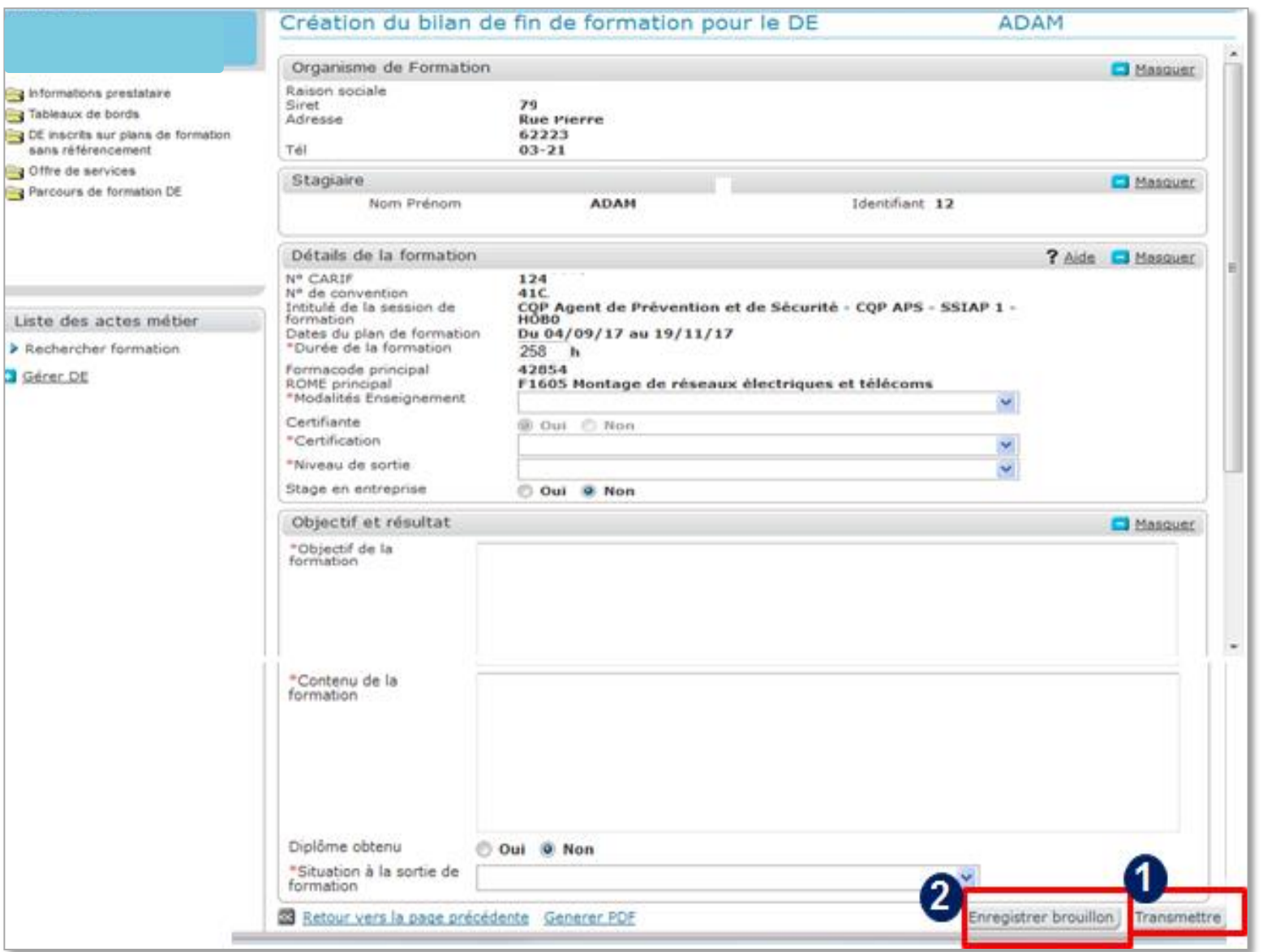

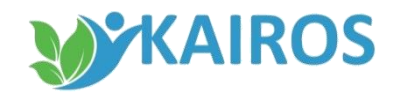

#### **SAISIR LE BILAN DE FIN DE FORMATION Accès à la saisie par demandeur d'emploi**

#### **L'accès au bilan peut se faire également par demandeur d'emploi**

- 1. A partir du dossier « Parcours de formation DE », je clique sur « Bilan de fin de formation », puis je sélectionne la formation qui m'intéresse, et
- 2. Je clique sur le bouton « Saisir le bilan »

Je me retrouve alors sur l'écran de création du bilan de fin de formation vu précédemment.

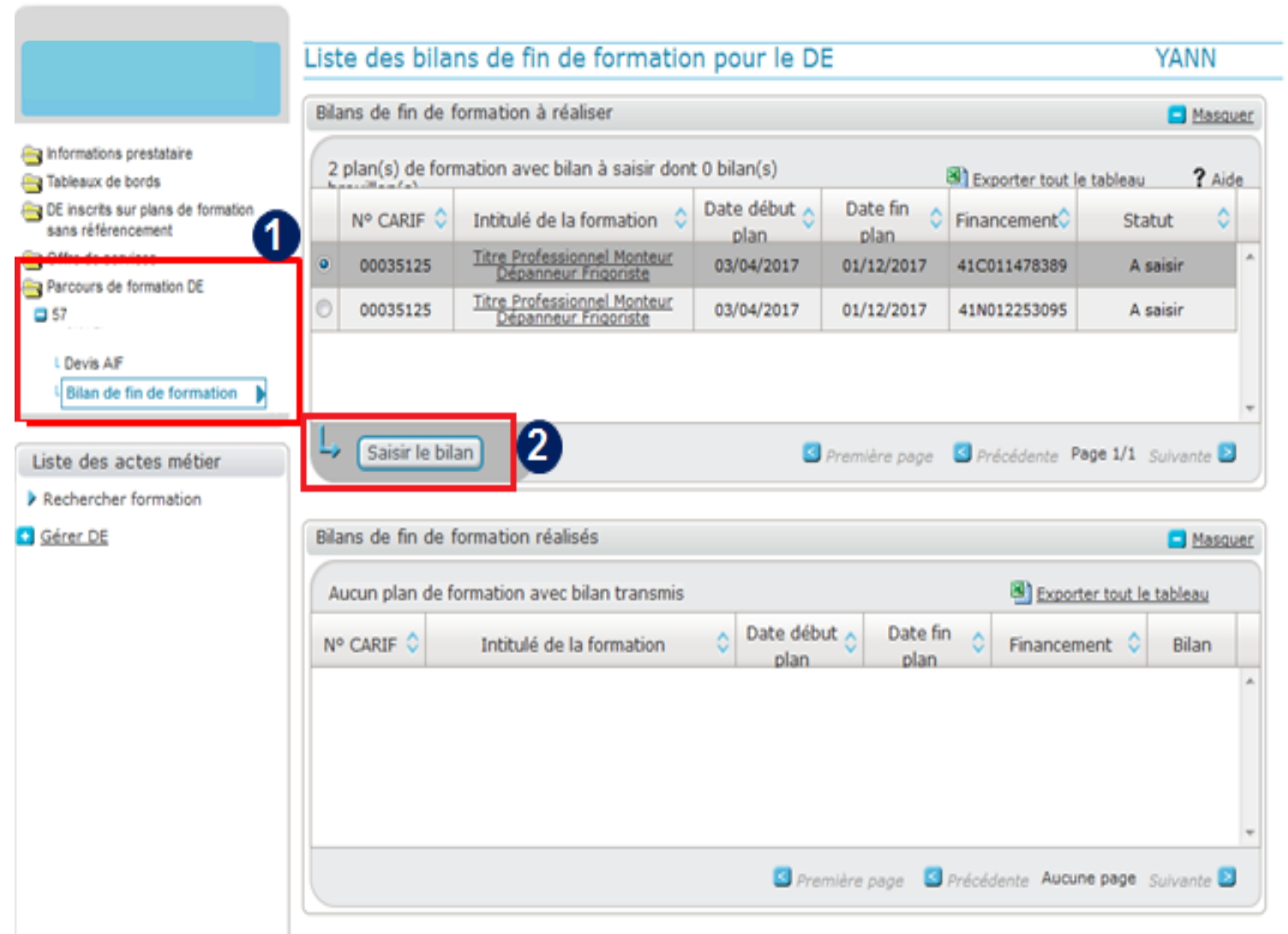

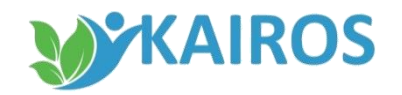

#### **SAISIR LE BILAN DE FIN DE FORMATION Restitution du bilan**

Dès lors que j'ai cliqué sur le bouton « Transmettre », le bilan est transmis simultanément :

- au demandeur d'emploi sur son espace personnel pole-emploi.fr ou l'application mobile Ma formation
- à son conseiller Pôle Emploi.

Et le bilan est téléchargeable dans KAIROS en PDF

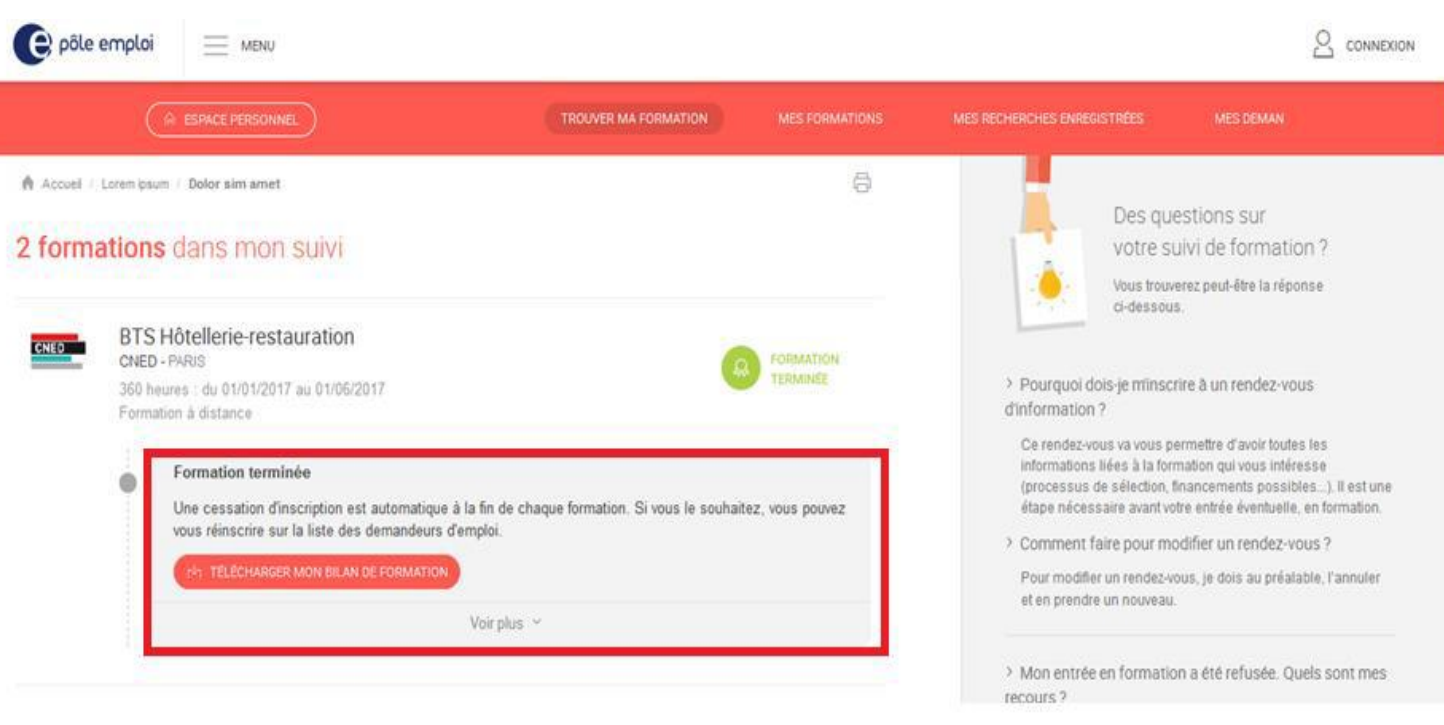